## **Инструкция к настройке видеопанели Akuvox C313N**

1) Включаем видеопанель по питанию 12V постоянного напряжения. Сзади видеопанели присутствует 11 контактный PIN разъем. Крайний левый (+плюс), следующий после него (-минус).

## **Device Wiring**

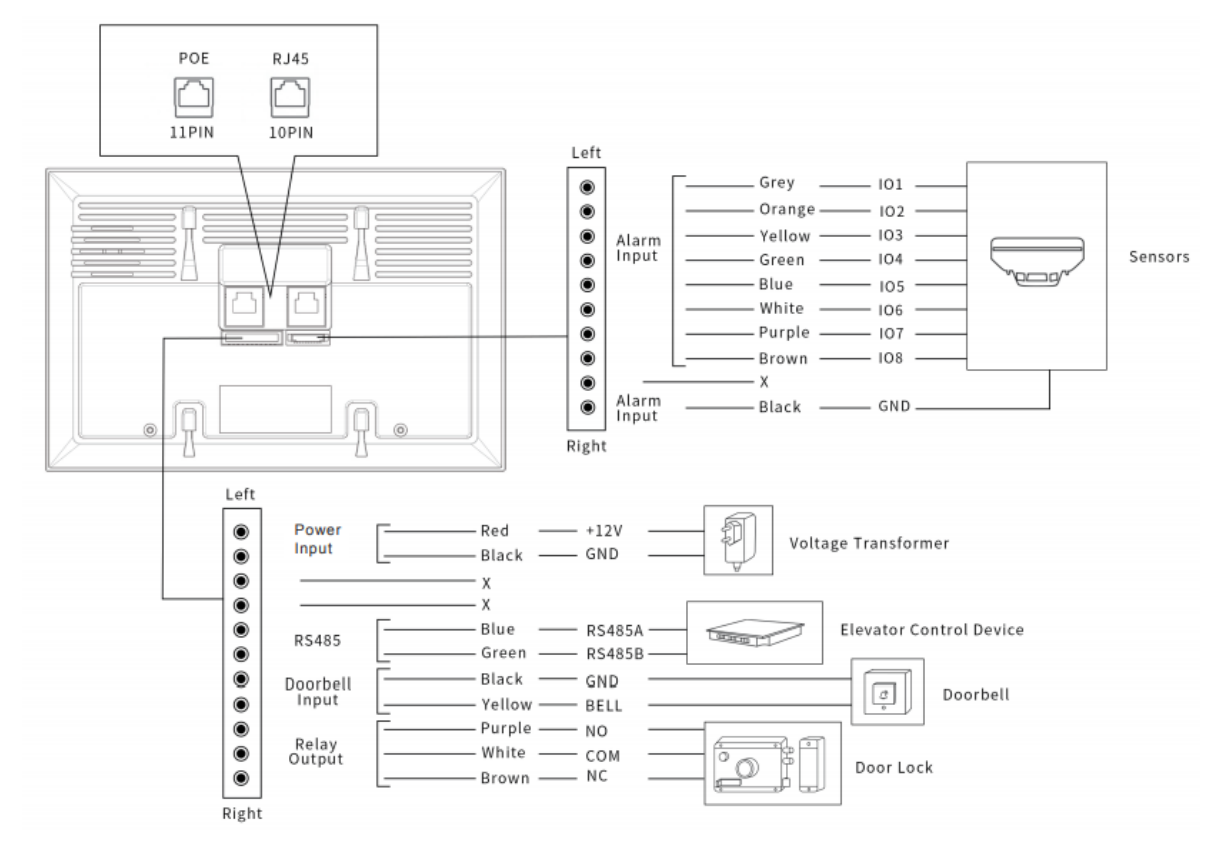

2) - Далее нажимаем на экране видеопанели вкладку «More»

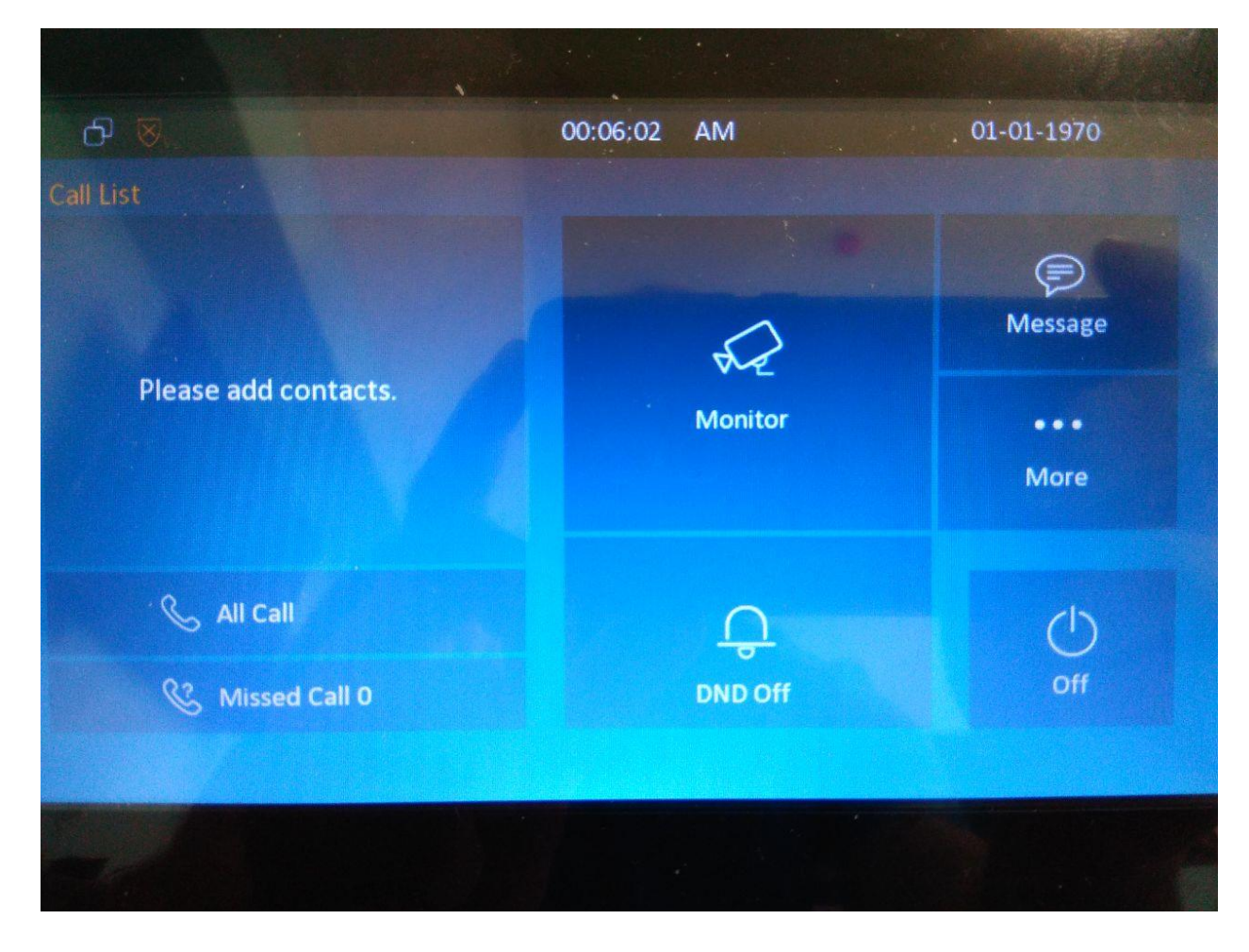

- Нажимаем вкладку «Setting»

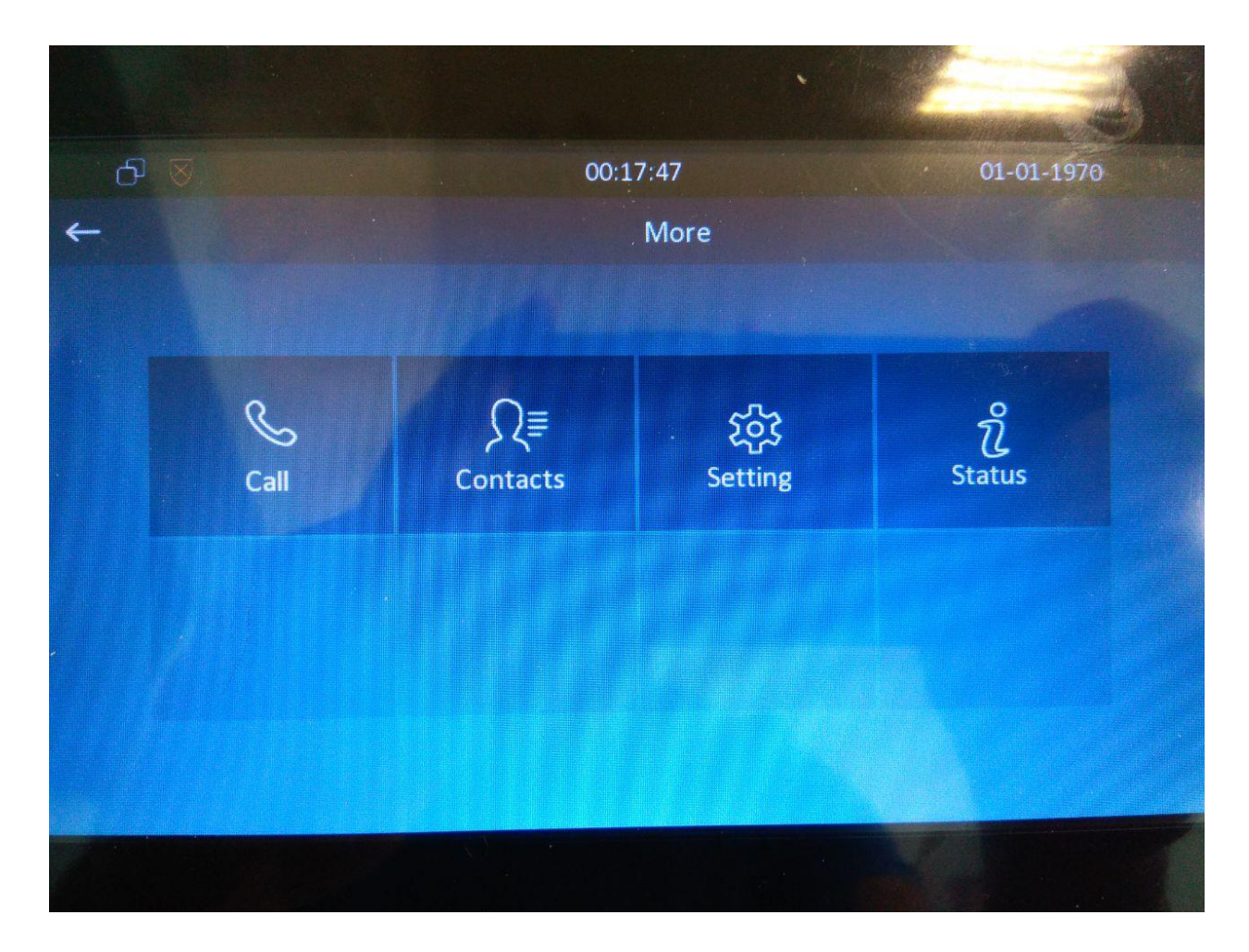

- Нажимаем на «Стрелку вправо»

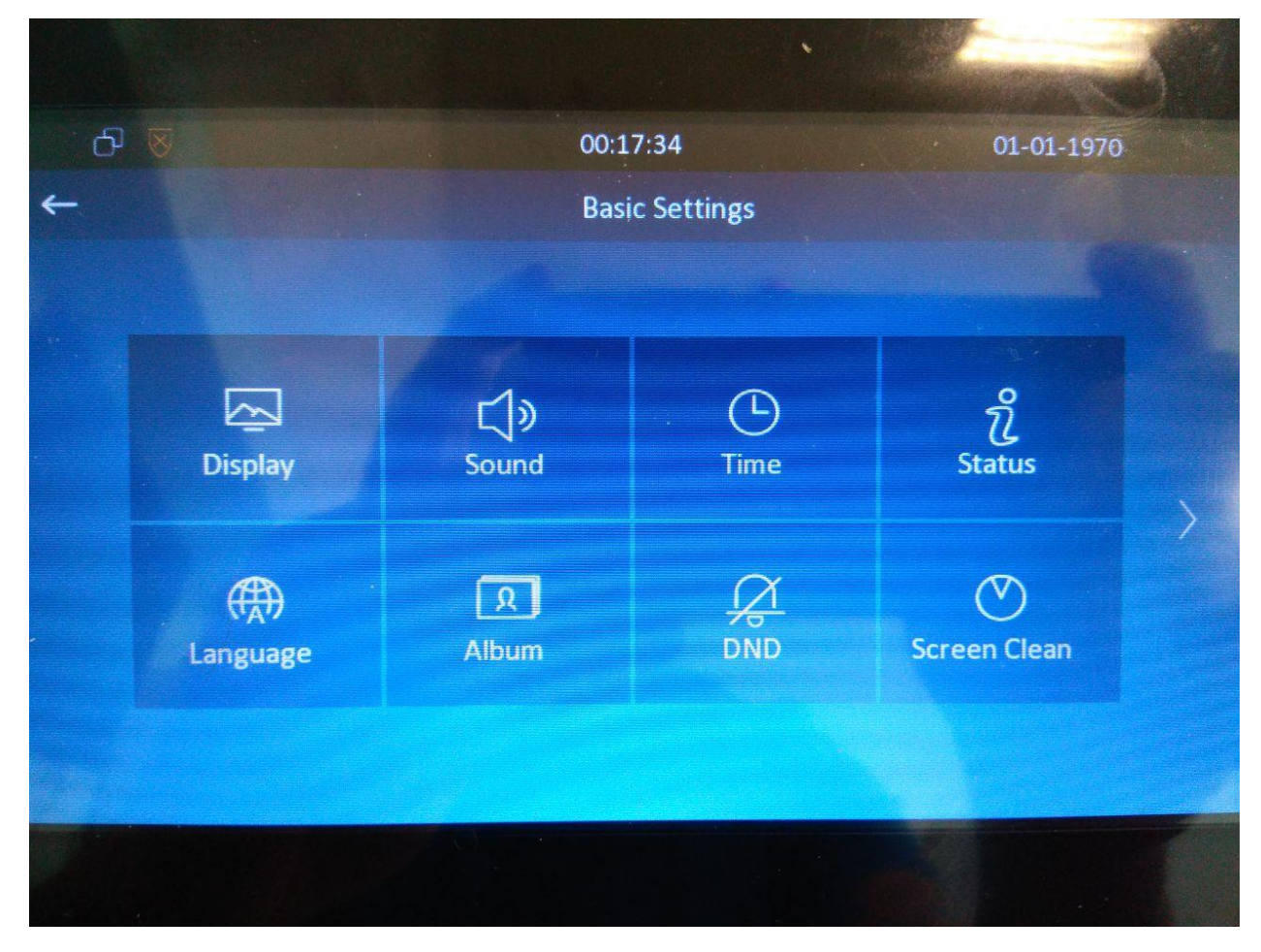

Нажимаем «Advance»  $\overline{a}$ 

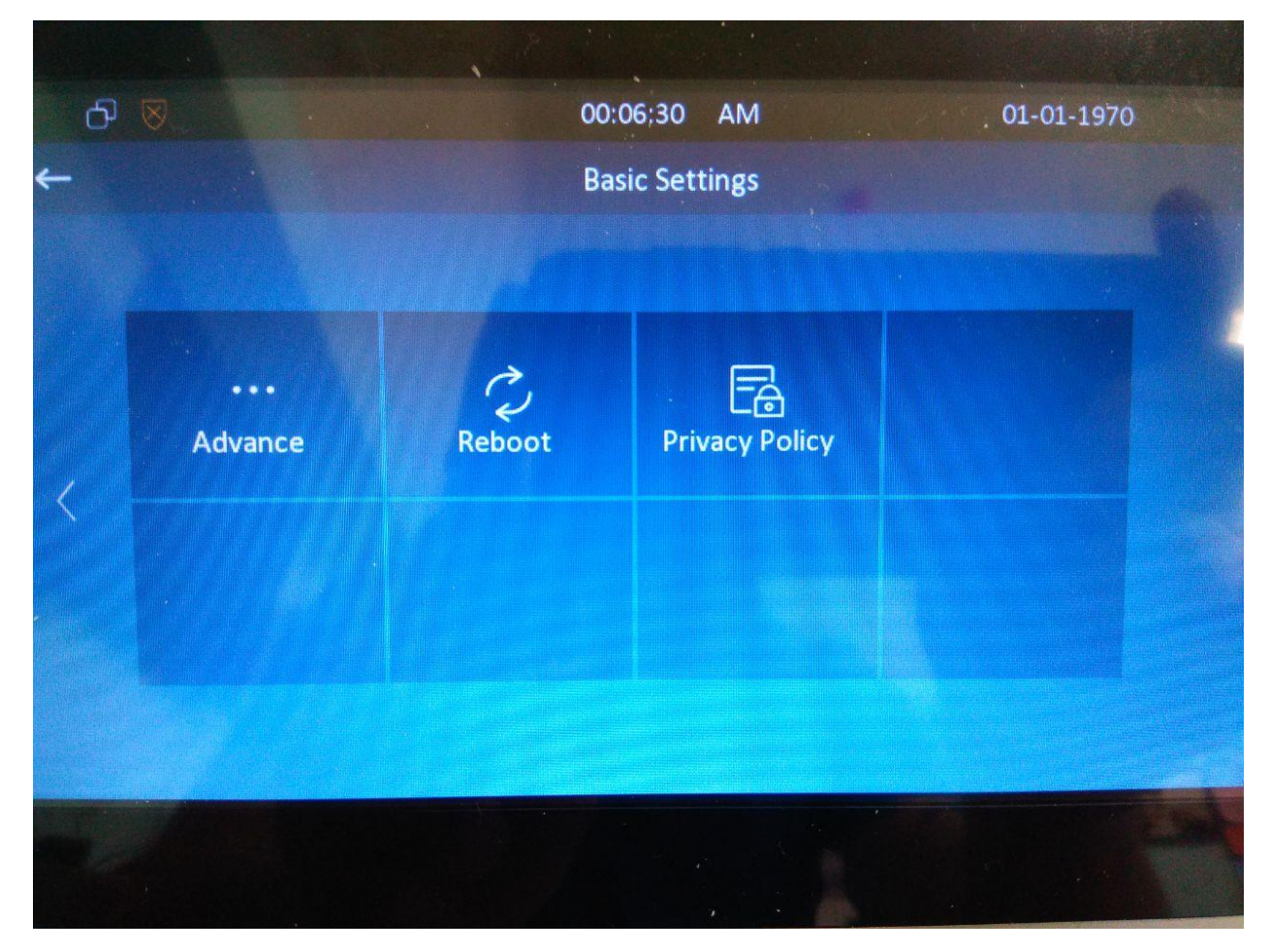

Далее уст-во запросит пароль в расширенные настройки. Пароль по  $\overline{a}$ умолчанию 123456

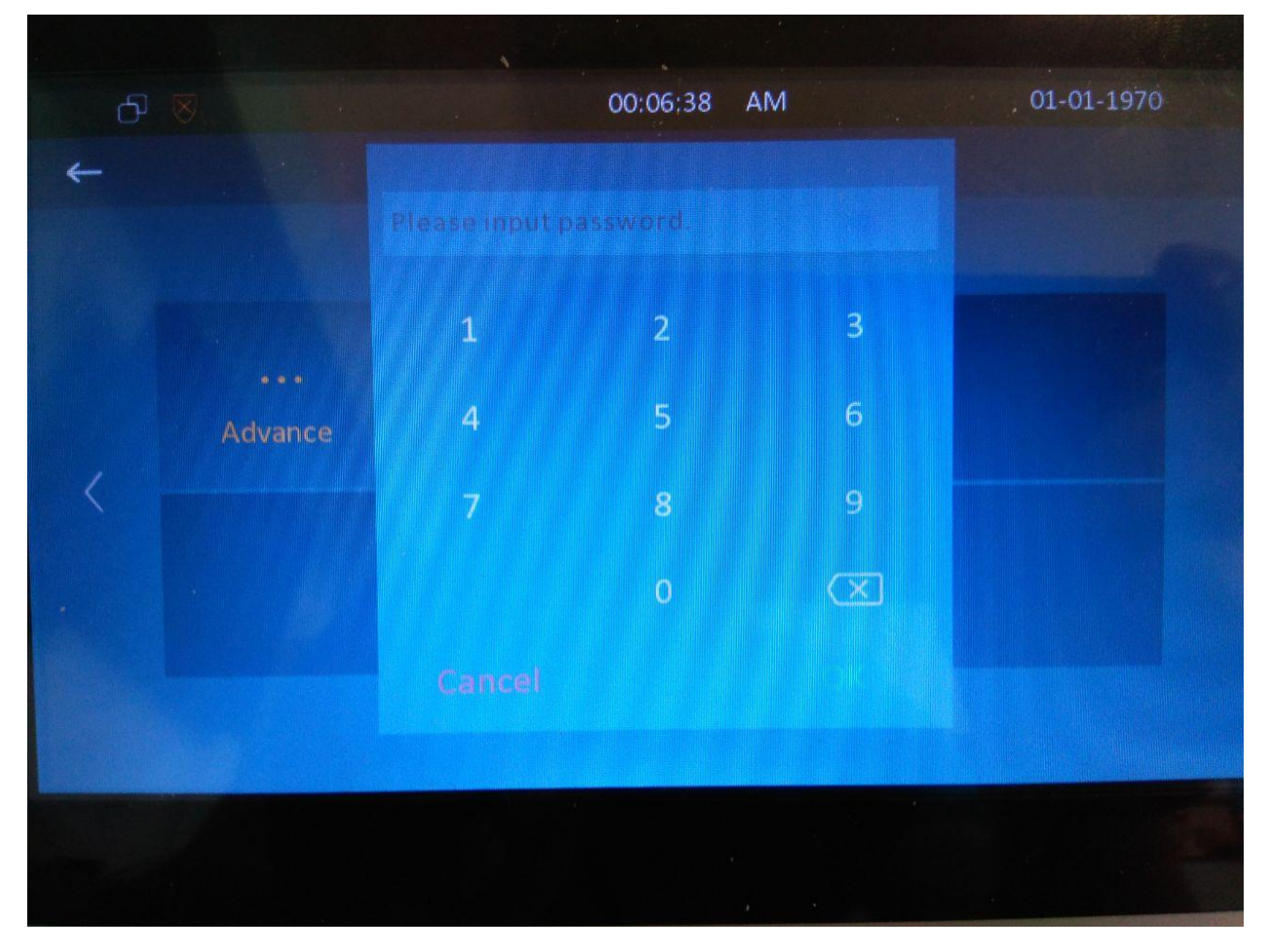

Нажимаем «Network»  $\overline{a}$ 

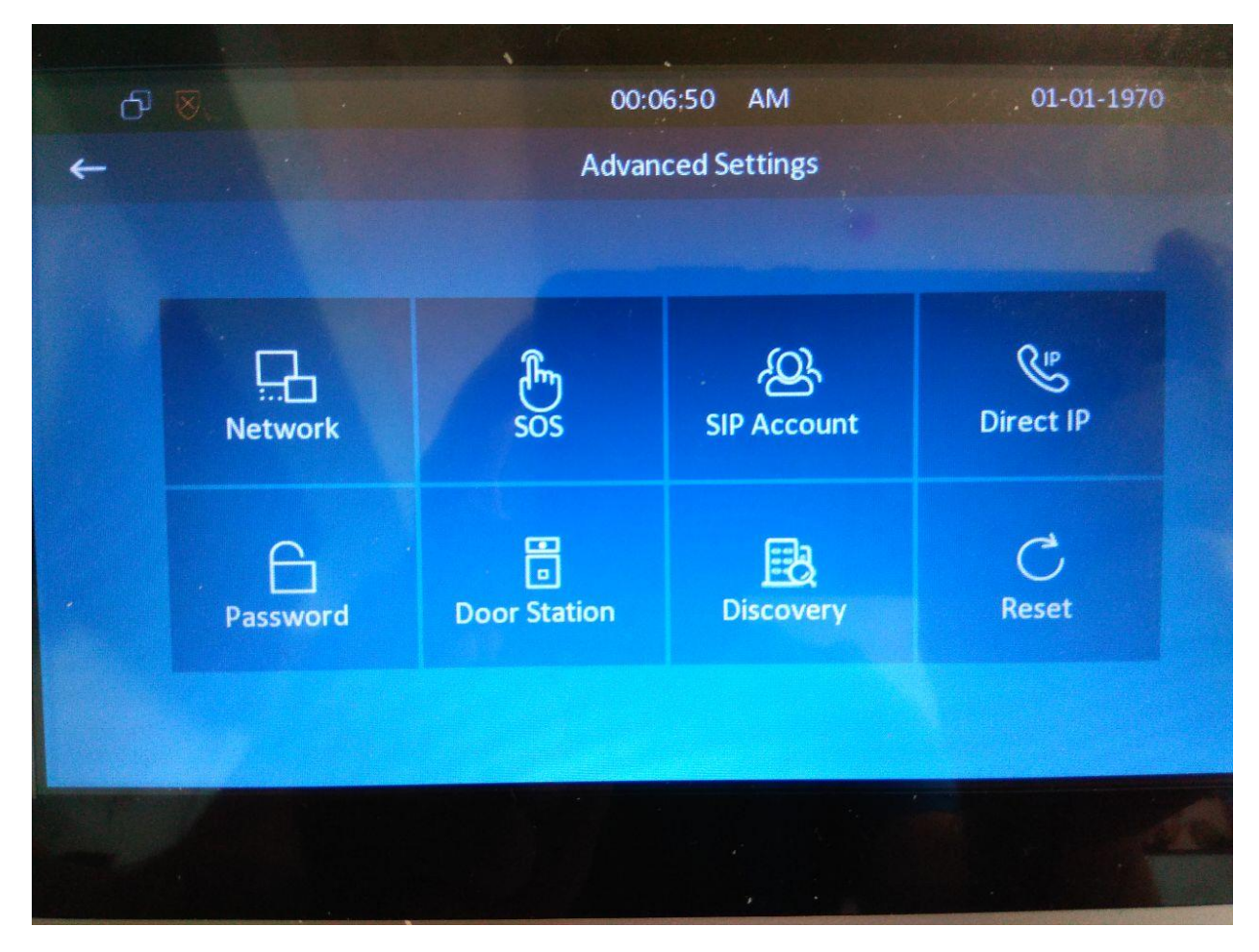

- Выбираем:

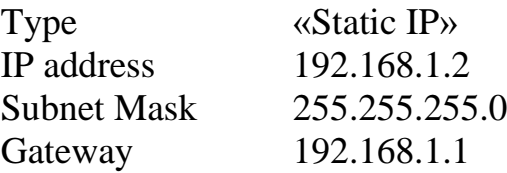

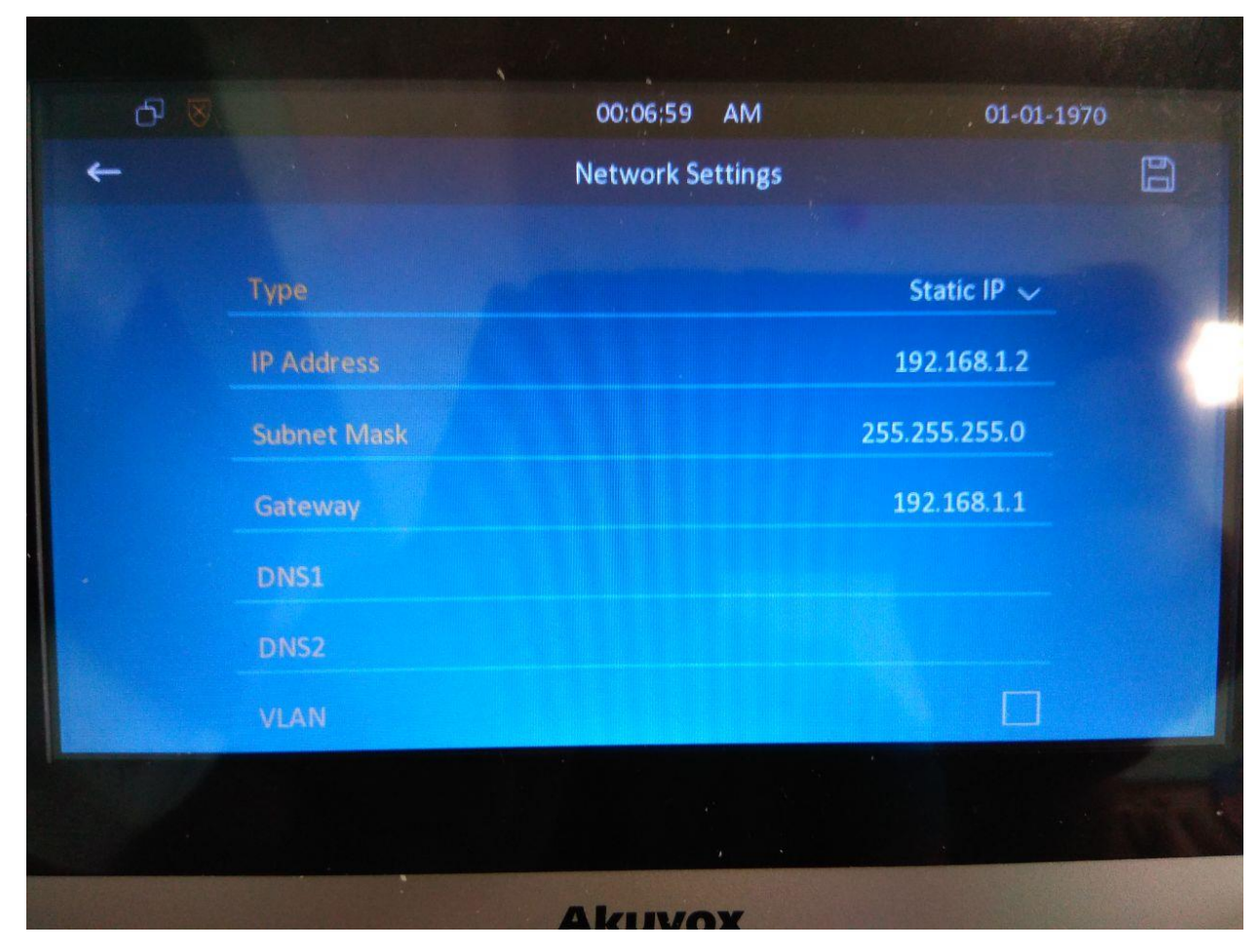

3) Подключаем ПК к порту RJ45. В настройках сетевой карты указываем ip адрес 192.168.1.10 , маска подсети 255.255.255.0 Введите IP-адрес(192.168.1.2) видеопанели в поисковой строке вашего браузера, в появившемся окне введите логин и

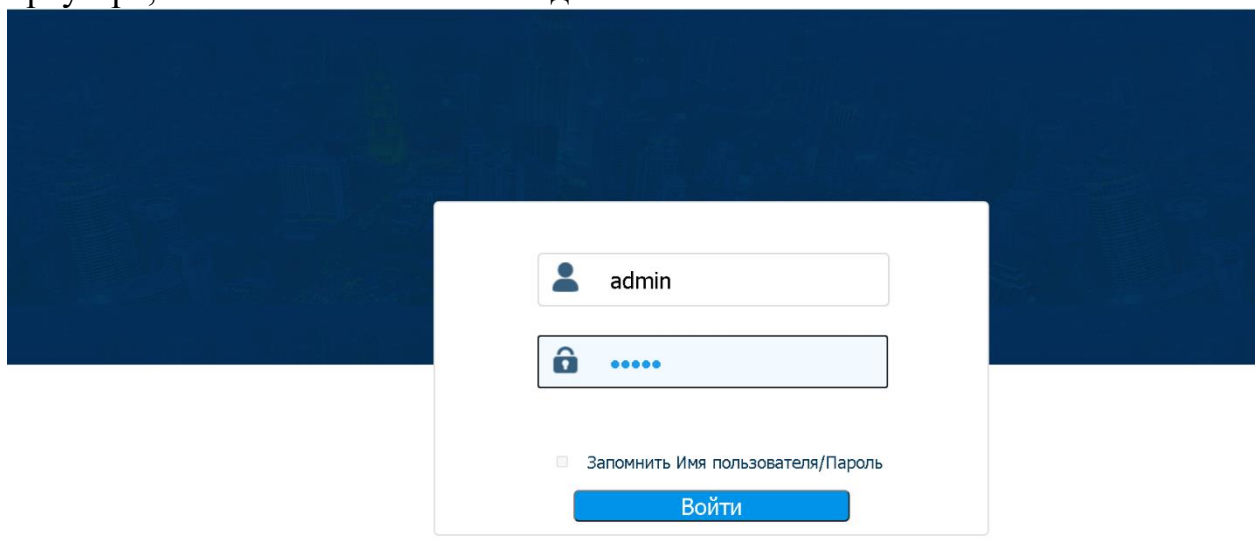

пароль (стандартные логин/пароль: admin/admin)

4) Далее переходим во вкладку «Phone» «Time/Lang». Меняем значение(язык) «Web Language» и «LCD Language Русский».

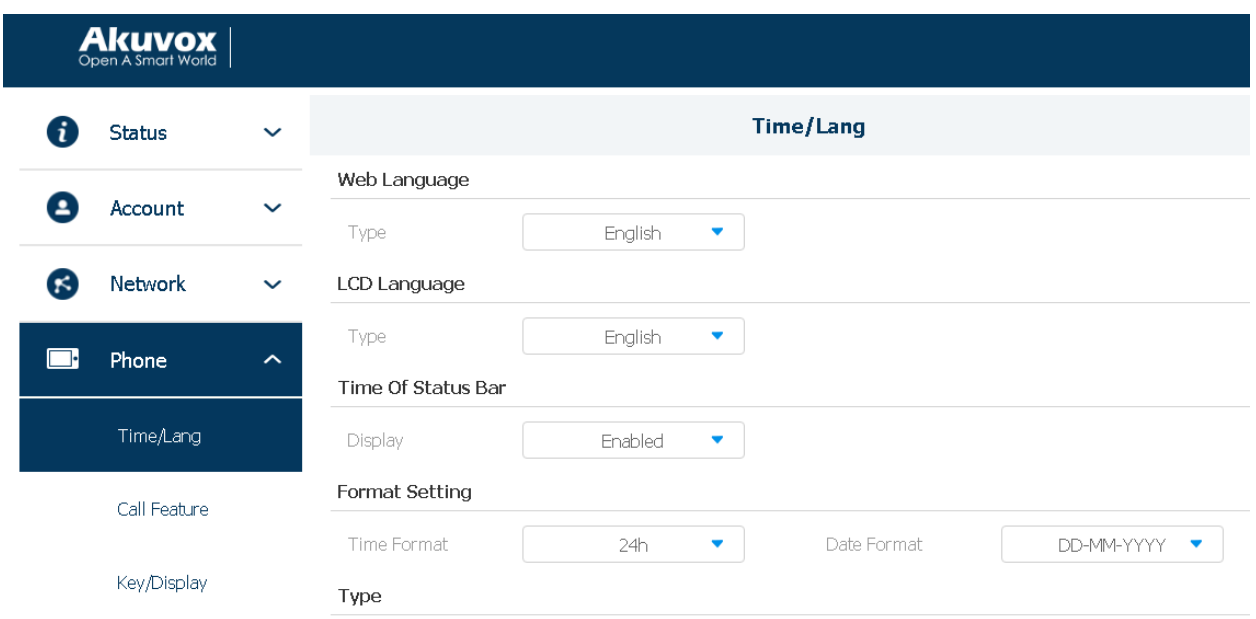

5) Тут же производим настройку времени. Выставляем значения

- Основной сервер 10.7.0.2
- Дополнительный сервер 10.7.0.3
- Часовой пояс Омск,
- Летнее время статус «Выкл».

В самом низу нажимаем внизу кнопку «Ок» для сохранения.

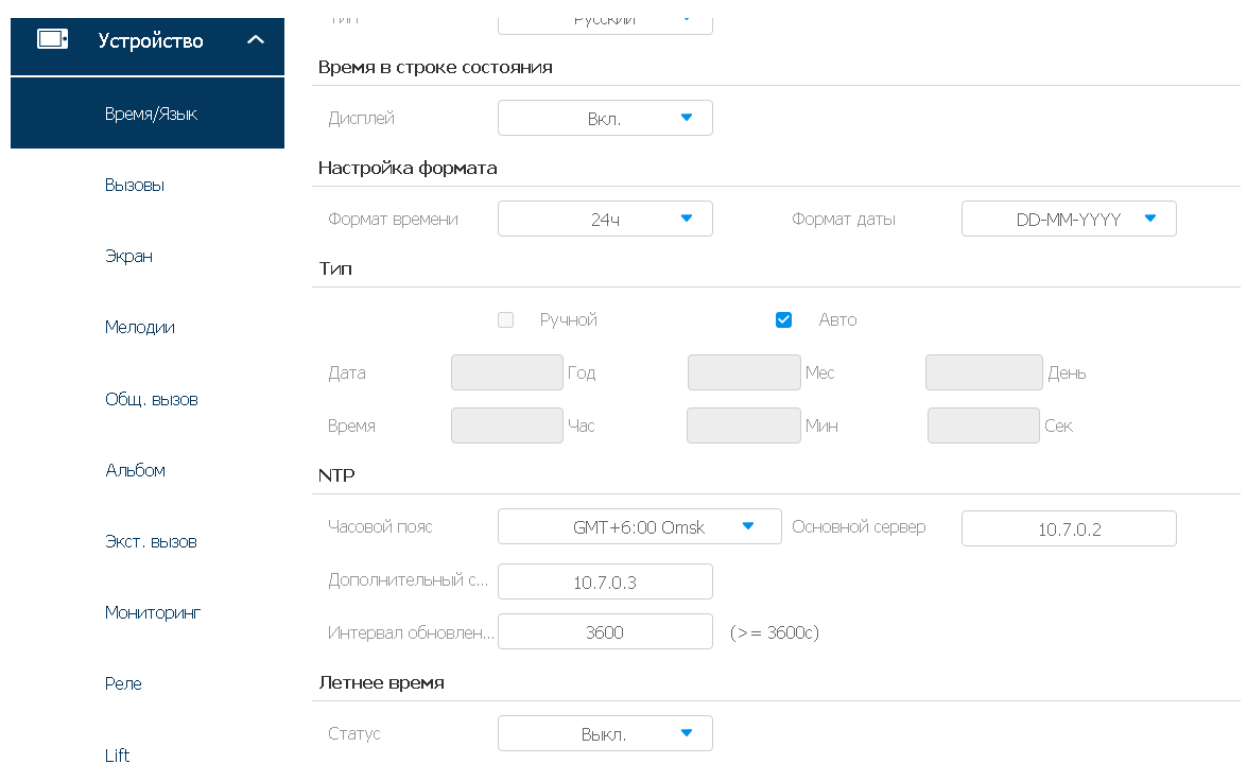

- 6) Далее переходим во вкладку «Аккаунт» «Основные». Указываем все параметры:
	- Статус аккаунта -«Вкл»
	- Аккаунт -«Аккаунт 1»

- Отображаемое имя -«указываем как в примере, номер телефона из наряда вместо «хххххх, +73812хххххх»

- Имя пользователя -«указываем как в примере, номер телефона из наряда вместо «хххххх, +73812хххххх»

- Зарегистрировано -«указываем как в примере, логин из наряда перед @ims.rt.ru

- «Пароль» -«Пароль из наряда»

IP-адрес сервера - «10.7.0.66»

- Срок регистрации - «3600»

После выполнения всех настроек нажимаем внизу кнопку «Ок»

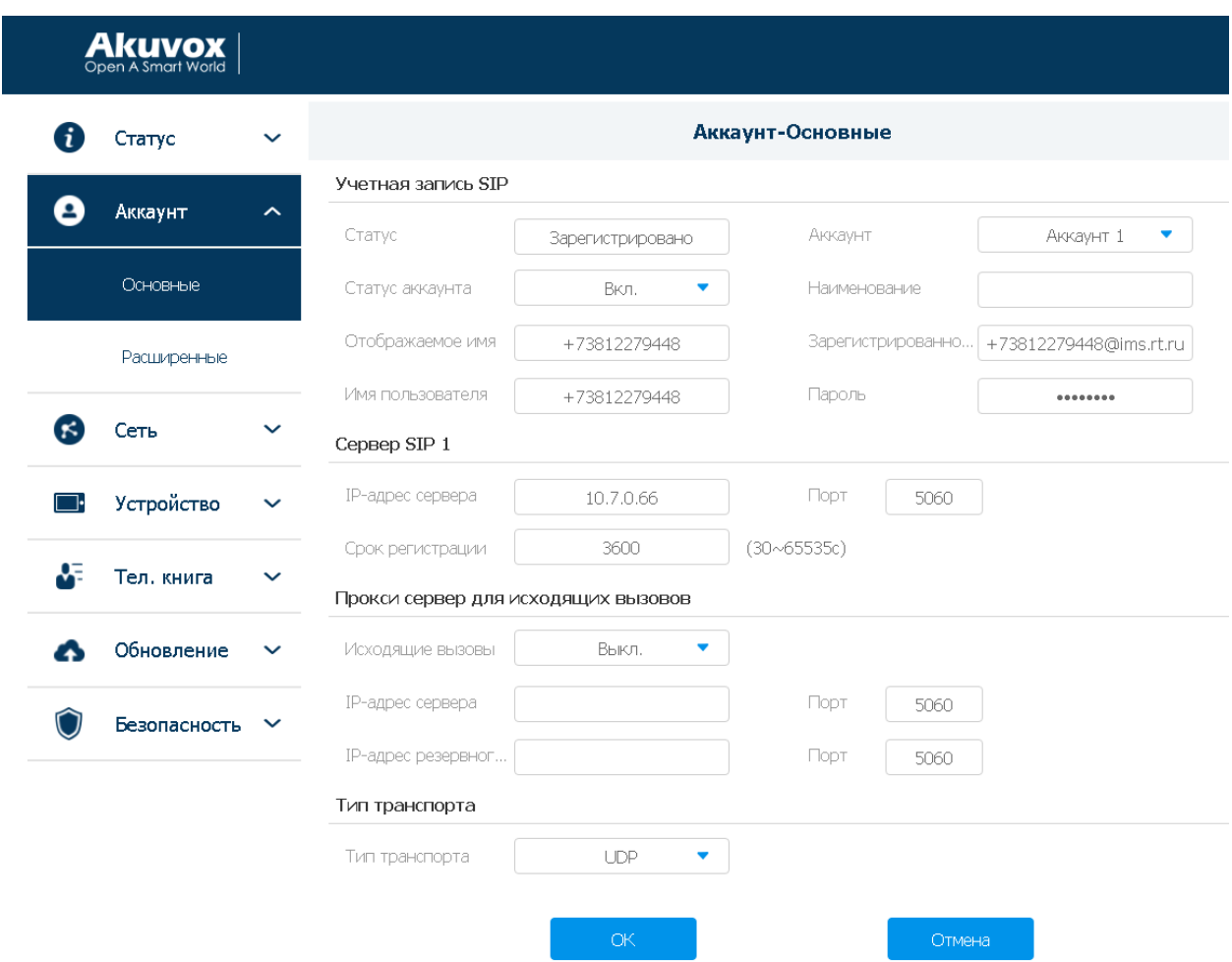

7) Переходим во вкладку «Устройство» - «Реле». В поле DTMF выставляем значения «0». Это делается для того, чтобы клиент мог открыть замок с помощью кнопки открыть при поступлении звонка на видеопанель к абоненту. Иначе кнопка работать не будет! Также не забываем промотать вниз и нажать кнопку «Ок» для сохранения.

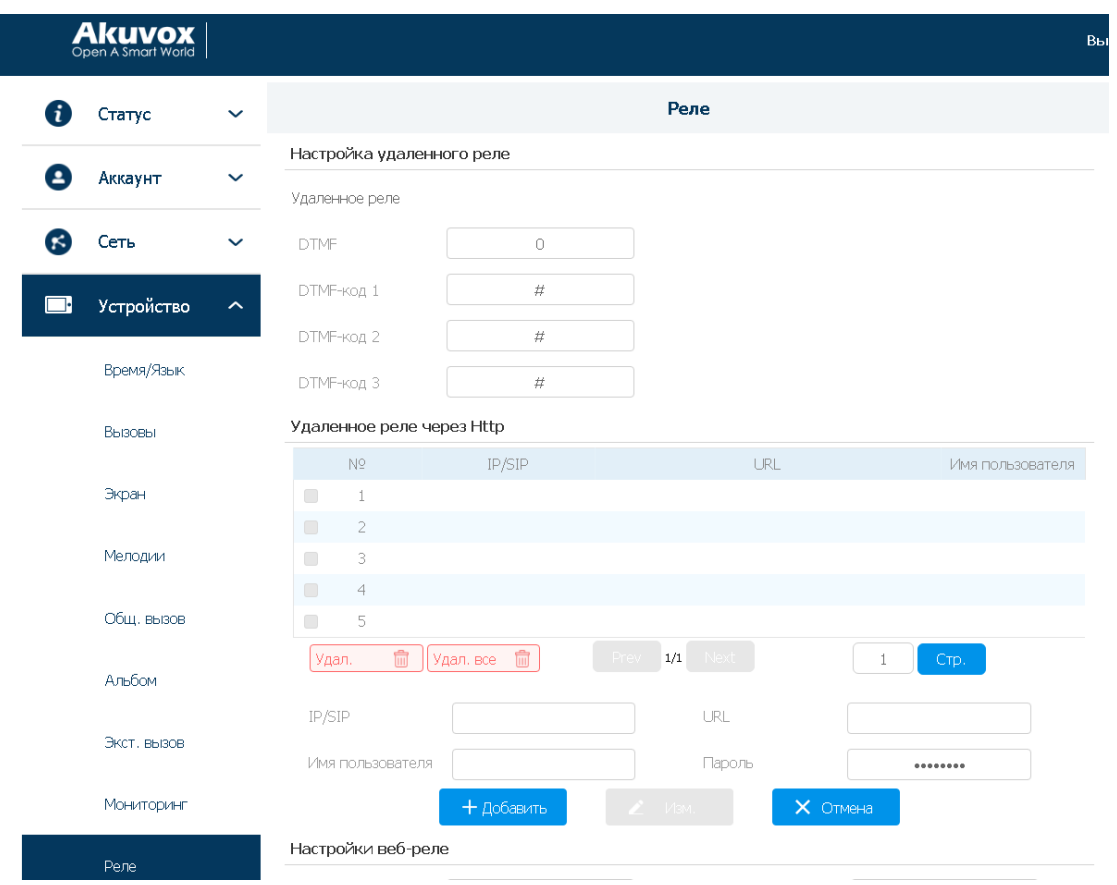

8) После всех настроек необходимо перейти во вкладку «Сеть» «Основные» и поставить галочку «DHCP» и нажать «ОК». С этого момента видеопанель более не будет доступна на ПК. Далее необходимо отключить видеопанель от ПК и подключить ее в свободный Ethernet порт на ОНТ(также обозначить(подписать) на ОНТ, что данный пачкорд закреплен под видеопанель).

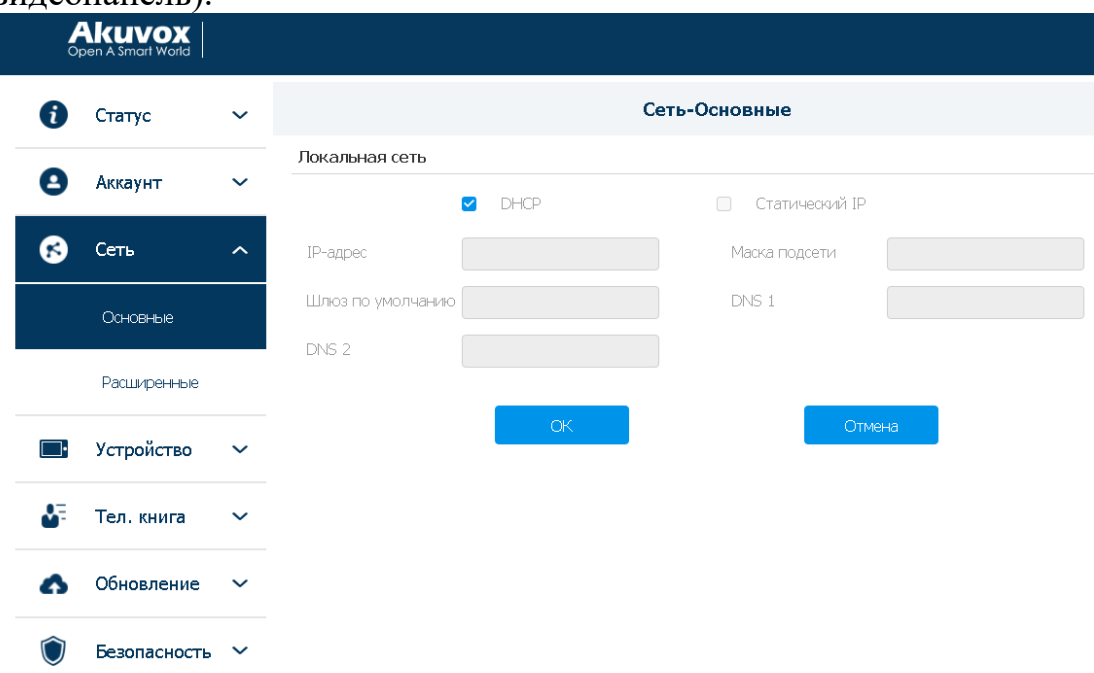

9) После всех настроек на всех этапах всеми отделами, видеопанель должна получить ip адрес по сети и зарегистрироваться на SIP-сервере. Проверяете данную информацию на видеопанели:

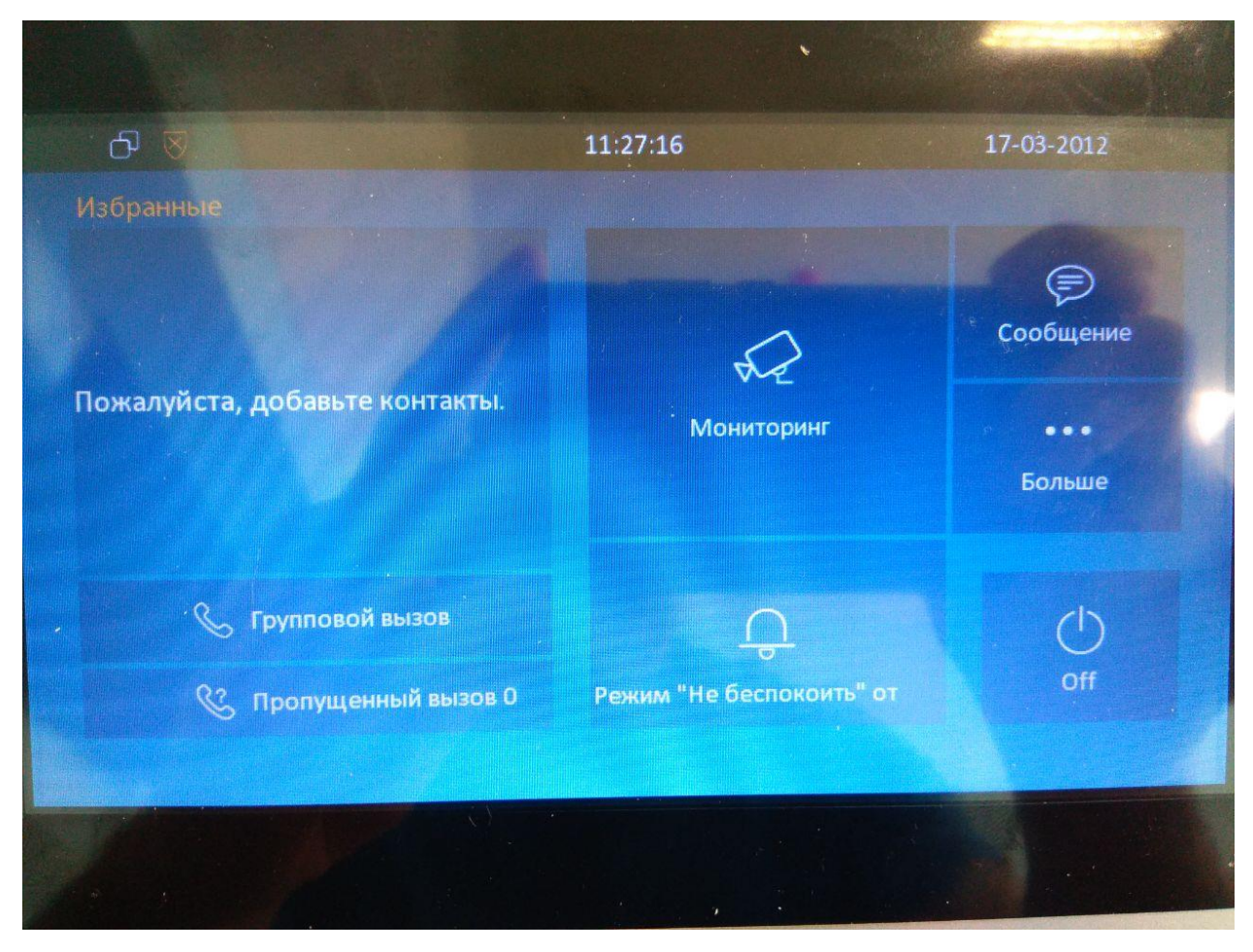

- Нажимаете вкладку «Больше»

- Вкладка «Status»

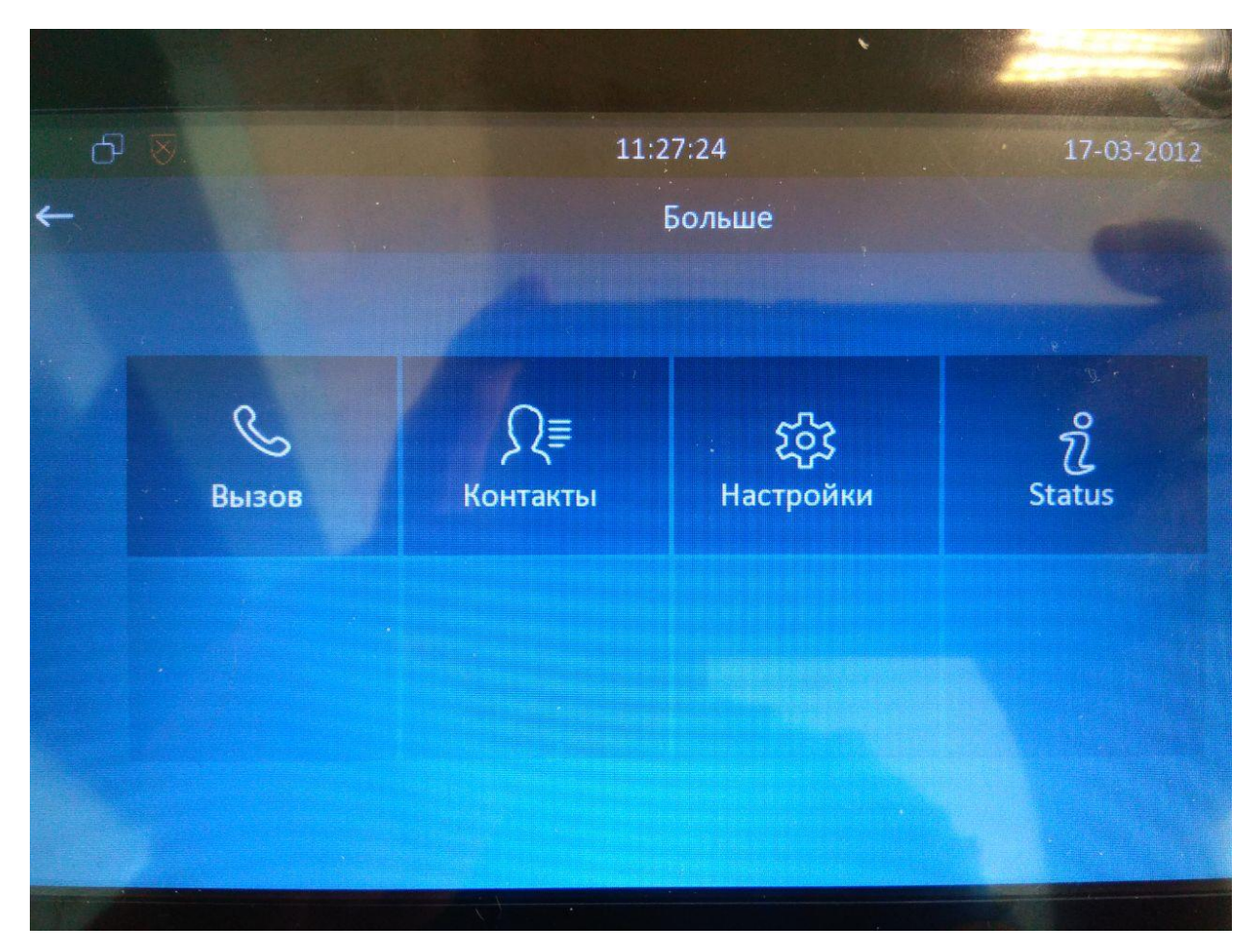

- Вкладка «Network». Видите что ip адрес получен из сети 10.7.х.х или 10.8.х.х. Значит связность до локального DHCP SIP сервера есть. Если не получен ip адрес то возможны следующие причины:

А) не вкл. DHCP на видеопанели

Б) не верный порт на ОНТ

В) отсутствуют/не корректные настройки на ОНТ, ОЛТ, КД, маршрутизатор, DHCP сервер

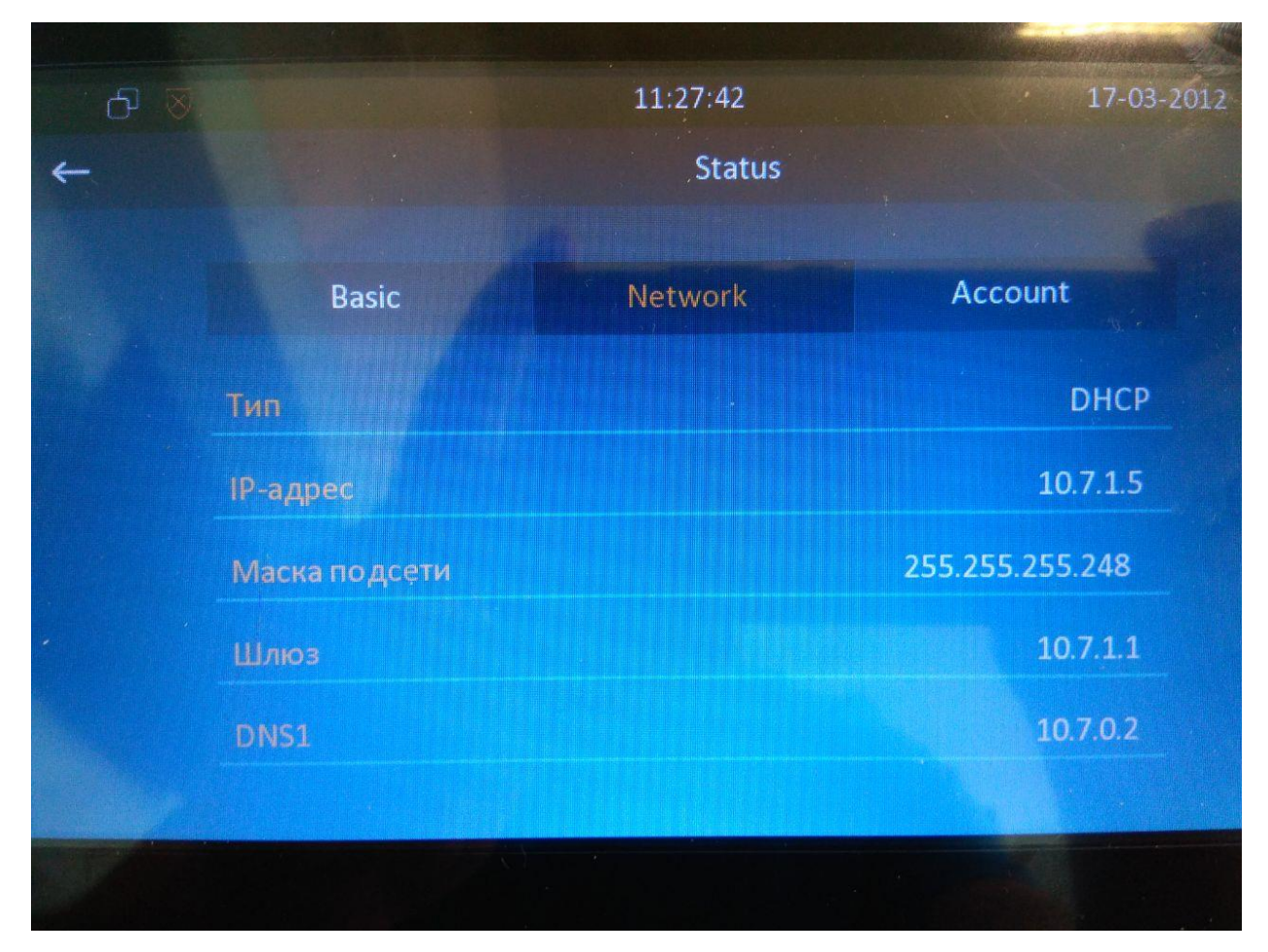

- Вкладка «Account». Должно быть «Зарегистрирован». Если что-то другое, то возможные причины:

А) Не верно прописанные данные аккаунта на видеопанели

Б) Отсутствуют/не верные данные на SIP-сервере.

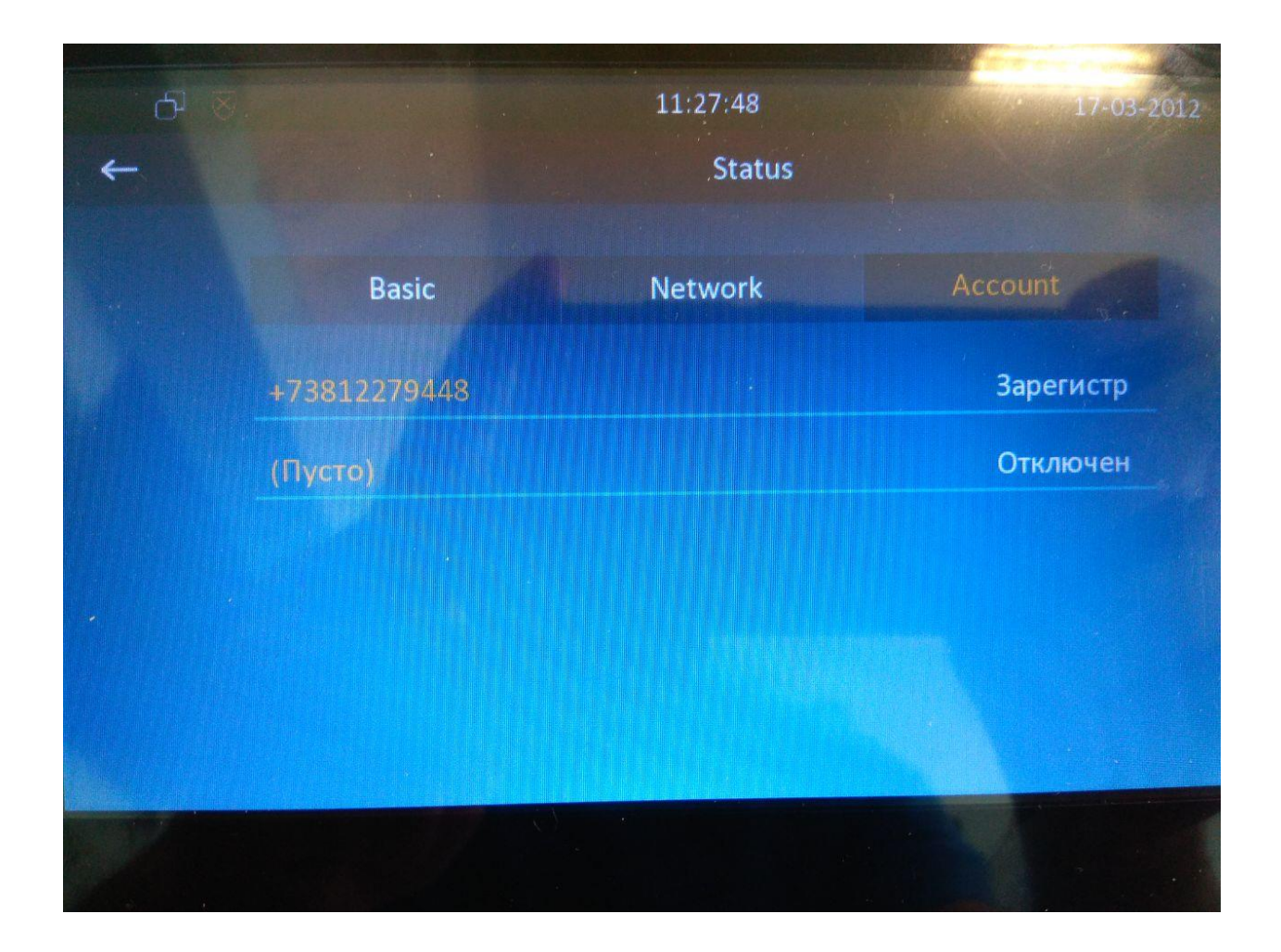

10) Также для информации, прикладываю руководство пользователя видеопанели. Там присутствуют все основные моменты касаемо навигации в самом мониторе. А также настройки видеопанели без ПК(но пункт№7 выполняется только через ПК!).

Можно настроить следующее:

- поменять мелодию вызова на видеопанели
- совершить звонок по введенному номеру на сенсорной клавиатуре
- как сделать ответ на входящий вызов
- изменить время дозвона
- и.т.д

Клиенту не рекомендуется делать сброс к заводским настройкам, иначе видеопанель придется настраивать с нуля.

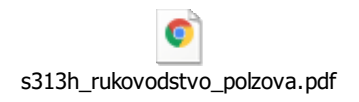